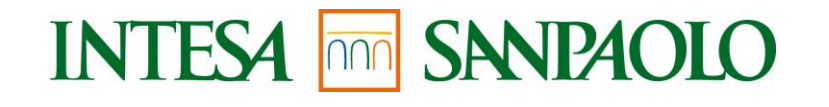

## **Fondo Sanitario Integrativo Guida al voto con modalità elettronica**

**Milano, 13 giugno 2022** 

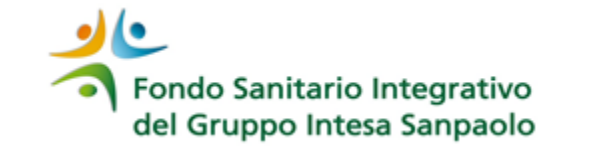

**1**

Gli iscritti aventi diritto al voto **ricevono un'e-mail** contenente:

- 1. link per la **generazione del PID** (codice personale di votazione) da utilizzare sia per l'accesso all'applicativo di voto, sia per la conferma definitiva della scelta effettuata;
- 2. link all'**applicativo elezioni WEB** per votare da pc aziendale (intranet aziendale)
- 3. link all'**applicativo elezioni WEB** per votare da pc personale (internet)

Accesso da pc aziendale

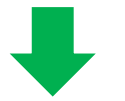

- ➢ Richiedi il **PID** personale attraverso il link indicato nella e-mail ricevuta.
- ➢ Accedi al sito delle votazioni **[clicca qui](http://elew0.sede.corp.sanpaoloimi.com:8174/)**

Accesso da pc personale

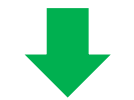

- ➢ Richiedi il **PID** personale attraverso il link indicato nella e-mail ricevuta e registrati con le tue credenziali di accesso al Fondo
- ➢ Accedi al sito delle votazioni **[clicca qui](https://elezioni.intesasanpaolo.com/)**
- ➢ Registrati con le tue credenziali

4. L'applicativo è raggiungibile anche dal sito del Fondo nella sezione «**[ELEZIONI 2022](https://www.fondosanitariointegrativogruppointesasanpaolo.it/Portale_FSI/Public/Elezioni2022)**»

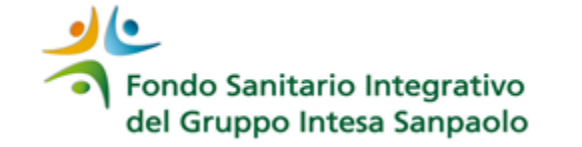

Si possono esprimere, apponendo la spunta vicino al nome del candidato, fino a due preferenze per ogni Organo.

L'espressione della preferenza attribuisce il voto anche alla lista; in alternativa, è possibile attribuire il solo voto alla lista apponendo la spunta vicino alla voce «voto di lista».

La mancata apposizione del flag equivale a votare scheda bianca.

L'operazione di voto si completa inserendo nuovamente il PID assegnato a conferma dell'avvenuta votazione; l'iter è da ripetere per ogni organo per il quale si vuole effettuare la votazione (Consiglio di Amministrazione, Collegio dei Sindaci, Assemblea dei Delegati).

Una volta inserito il PID, il voto viene registrato in forma anonima ed è inibita la possibilità all'iscritto di effettuare nuovamente la votazione per l'organo per il quale ha già espresso il voto.

Il tempo della sessione di voto è di massimo 15 minuti e al termine della votazione deve apparire la scritta «GIA' VOTATO». Se non appare la scritta finale «GIA' VOTATO» la procedura di voto non è conclusa.

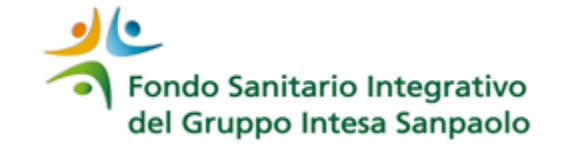

Genera il codice personale di votazione (PID) cliccando il link della mail ricevuta, prendine nota per poterlo inserire sia per l'accesso all'applicativo, sia per la conferma della scelta di voto.

Accedi al sito delle votazioni cliccando il link contenuto nella mail ricevuta, si presenta la pagina come da immagine a fianco.

Dopo aver espresso le tue preferenze **clicca sul tasto VOTA**, comparirà nuovamente laschermata di **inserimento del PID per confermare definitivamente la votazione effettuata.**

E' possibile anche recuperare il PID dalla Homepage dell'applicazione di votazione.

## **Elezioni Web**

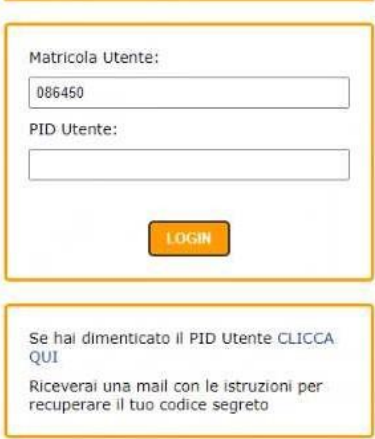

## **Elezioni Web**

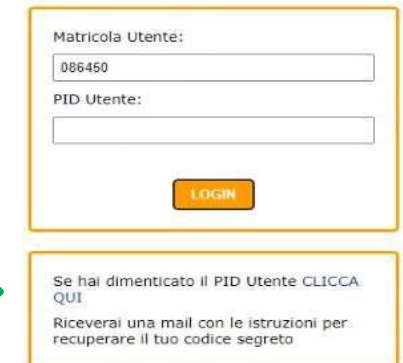

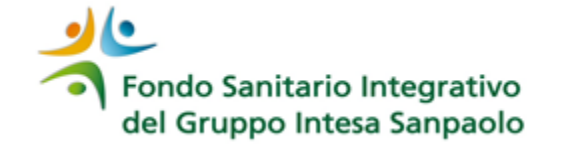

**Genera il codice personale di votazione (PID) dal link presente nella mail ricevuta**, comparirà una maschera di autenticazione in cui inserire: il codice fiscale e la password utilizzata per l'accesso al sito del Fondo (se non rammenti la password potrai recuperarla attraverso l'apposita funzione presente sul sito del Fondo – accesso area riservata). Prendi nota del PID che dovrai inserire sia per l'accesso all'applicativo che per la conferma del voto.

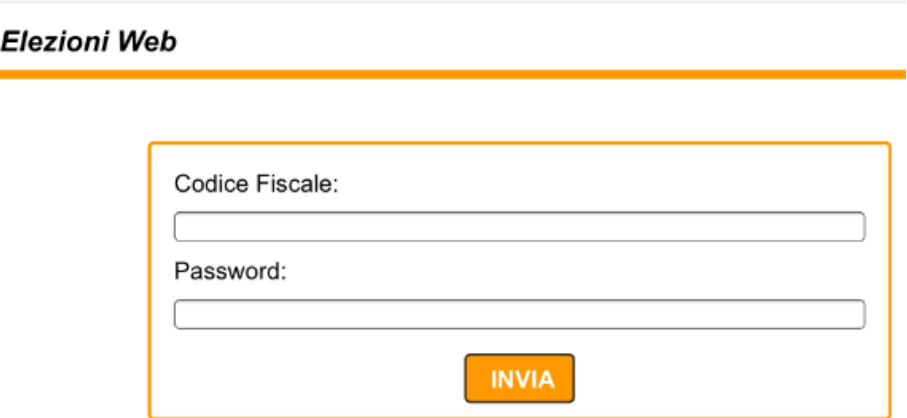

Accedi al sito delle votazioni [cliccando](https://elezioni.intesasanpaolo.com/) qui e procedi con l'inserimento del PID seguendo l'iter descritto nella pagina precedente.